## Uputstvo za instalaciju VLC programa

Da bi VLC preuzeli sa interneta potrebno je da otvorite link

<http://www.videolan.org/vlc/index.html>

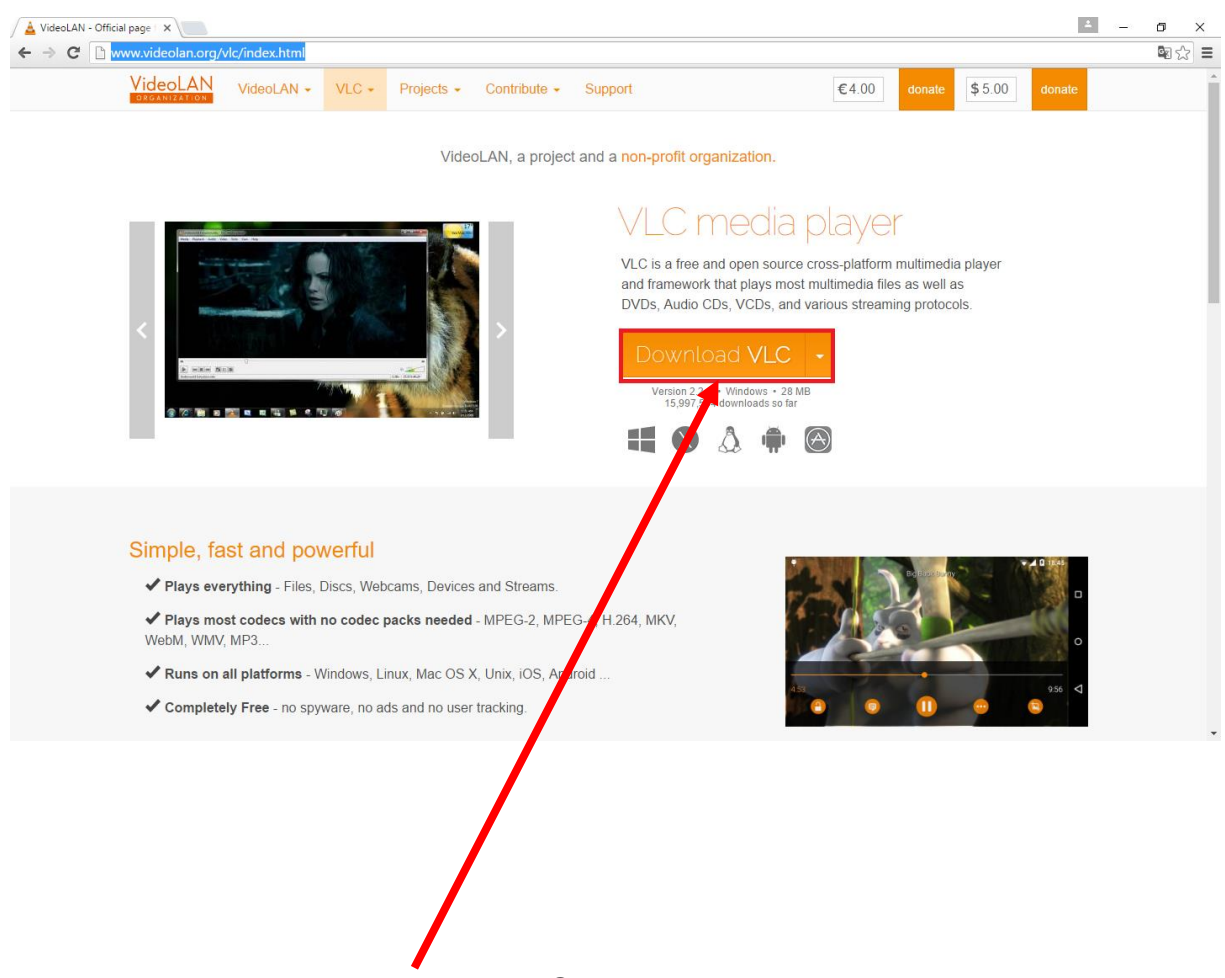

Klikom na dugme **Download VLC** počinjete proces preuzimanja programa sa interneta.

Nakon toga će vam se otvoriti novi prozor i u njegovom donjem lijevom uglu možete vidjeti status preuzimanja programa sa interneta.

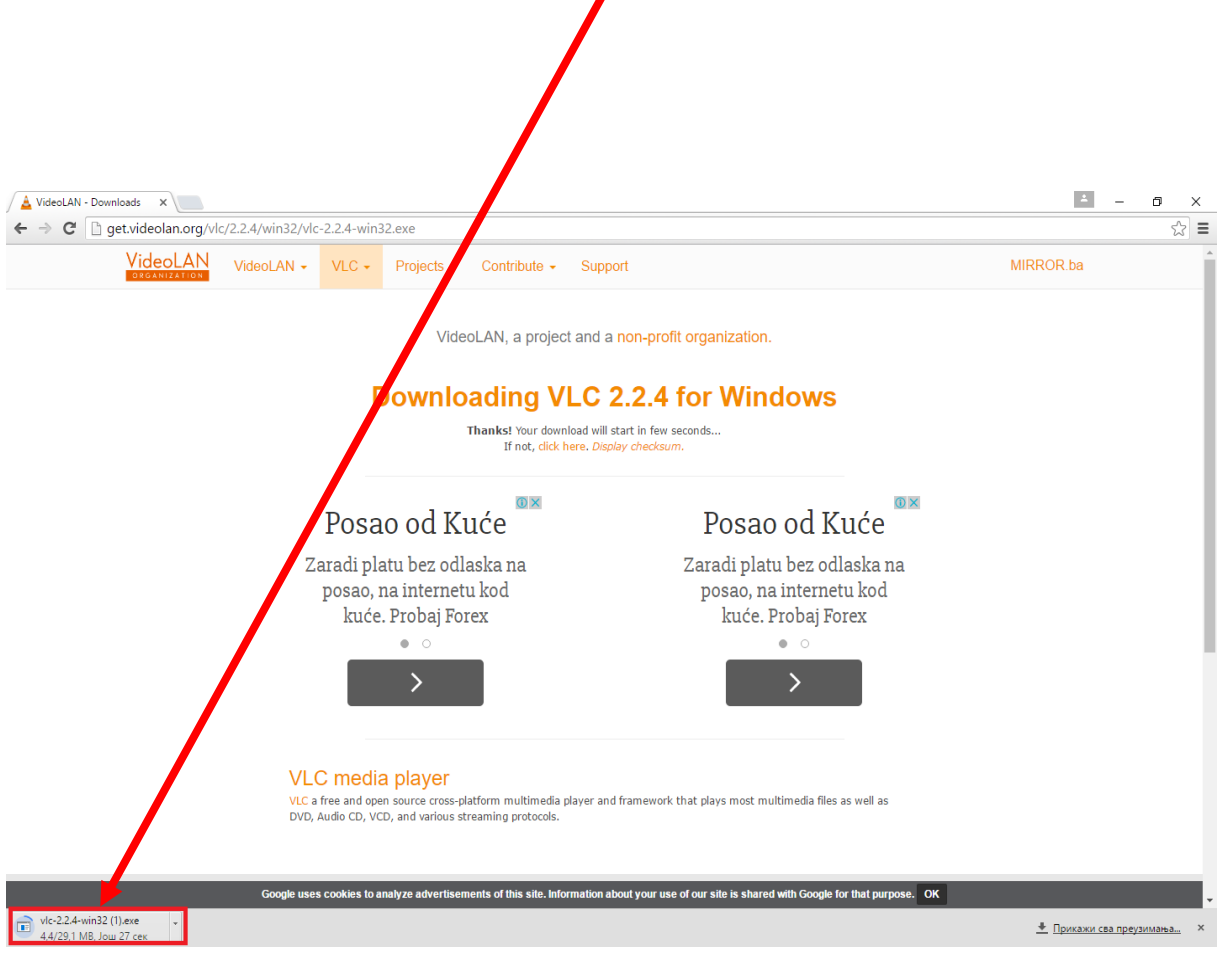

Kada se preuzimanje završi, klikom na taj prozor pokrećete instalaciju.

Kada pokrenete instalaciju pojaviće se prozor sa pitanjem:"**Do you want to allow this app to make changes to your PC?**" – kliknite na dugme **YES.**

Nakon toga pojaviće vam se prozor u kojem možete da izaberete jezik na kojem će vam biti instalacija(English).Potrebno je kliknuti na dugme **OK** da bi nastavili dalje.

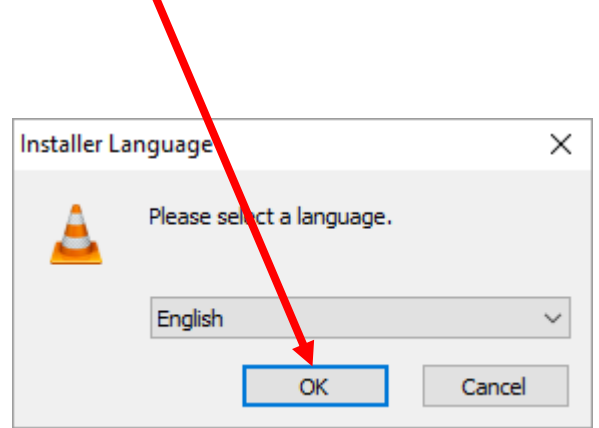

Otvara vam se novi prozor.Klikom na dugme **Next** nastavljate dalje sa instalacijom.

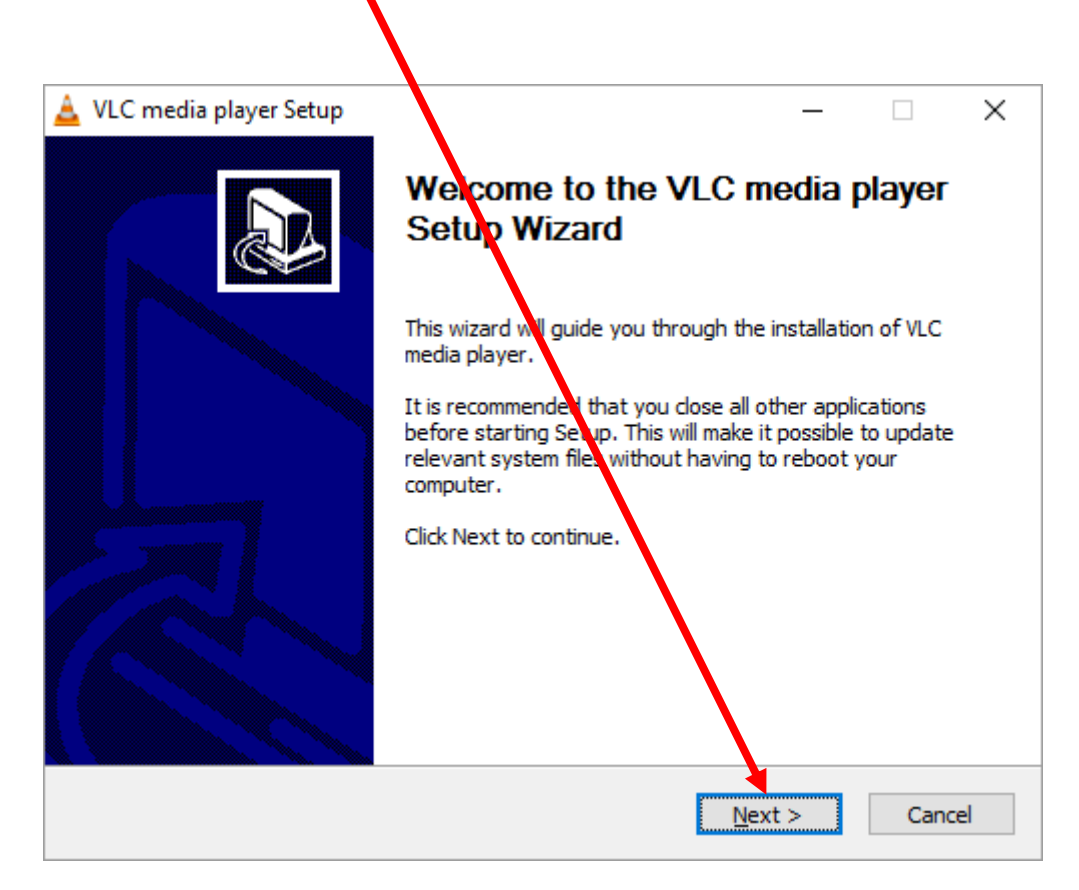

Poslije ovog koraka pojaviće vam se prozor kao na slici ispod. Klikom na dugme **Next** prihvatate dalji nastavak instalacije.

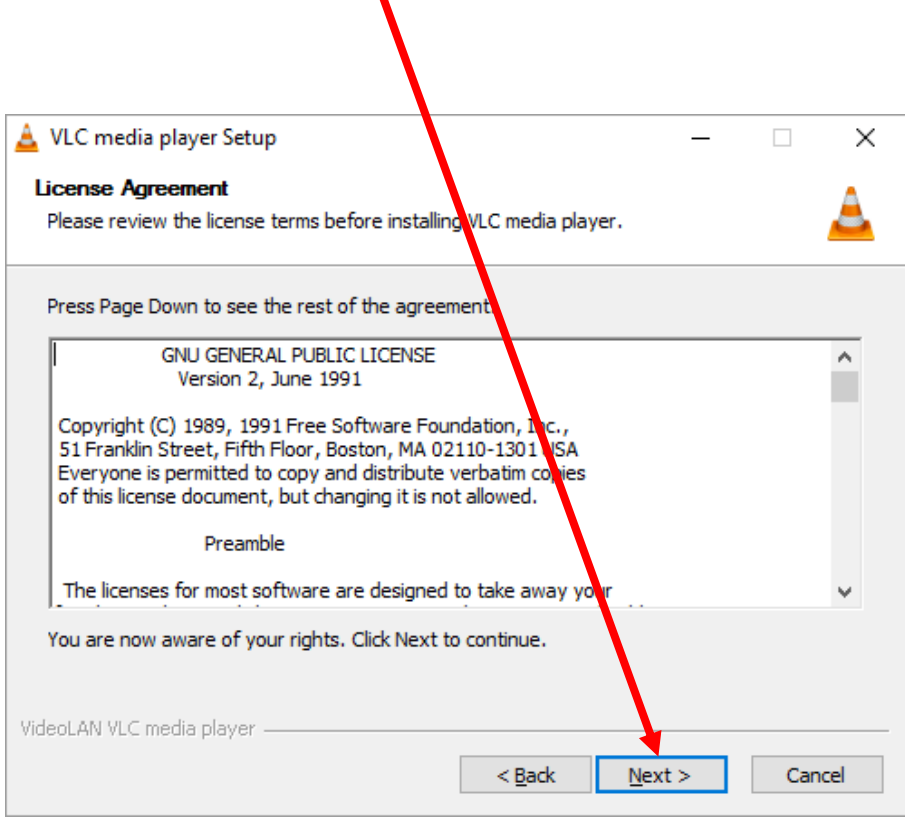

U sledećem prozoru je opet potrebno kliknuti na dugme **Next** da bi nastavili dalje. $\blacktriangle$ 

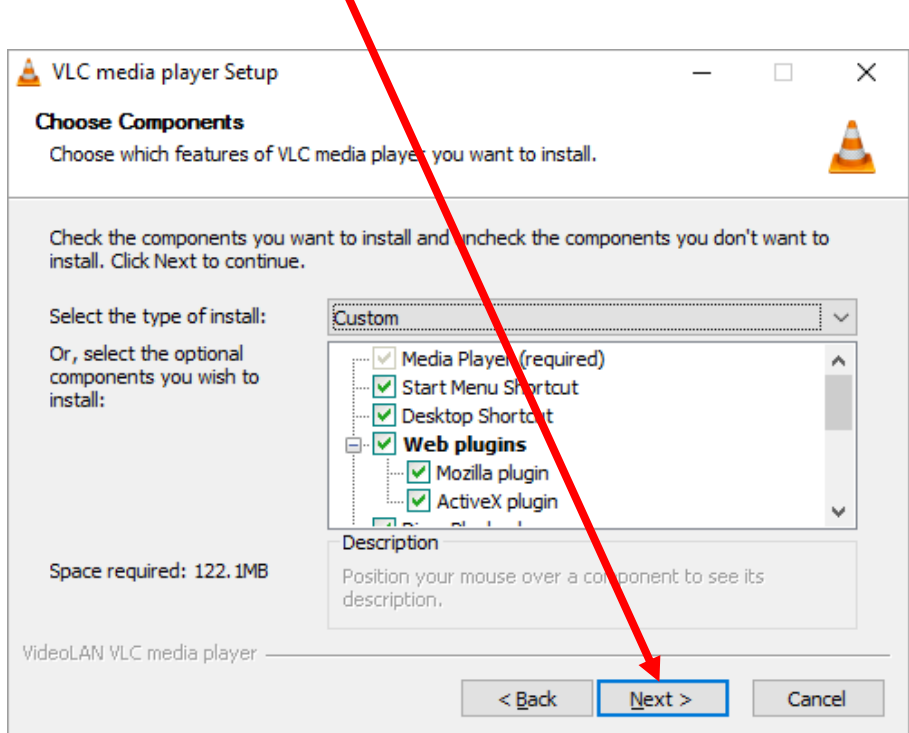

Otvara vam se novi prozor gdje možete da izaberete lokaciju gdje će program biti smješten i klikom na dugme **Install** počinjete završnu fazu instalacije programa.

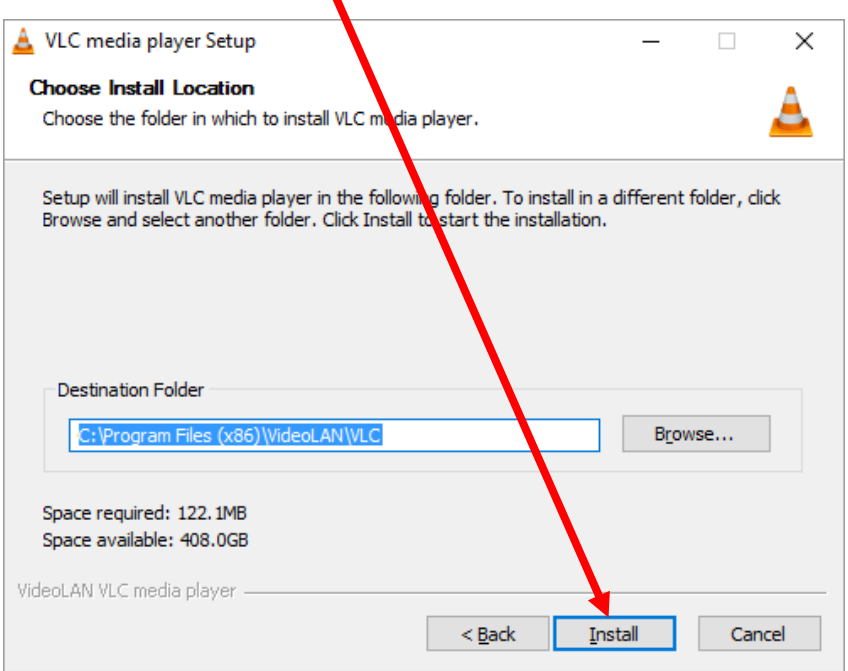

Nakon toga vam se otvara novi prozor gdje klikom na dugme **Finish** završavate instalaciju. Prečica za pokretanje programa će biti na desktopu.

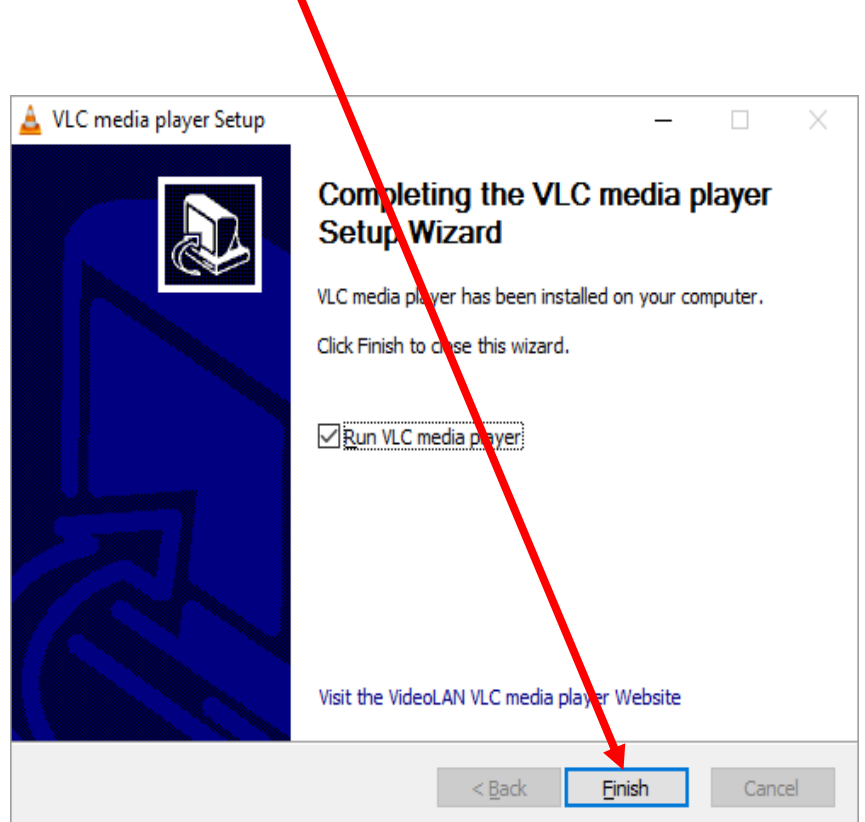